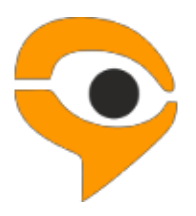

# **Инструкция по установке и использованию системы прокторинга Examus**

# Содержание

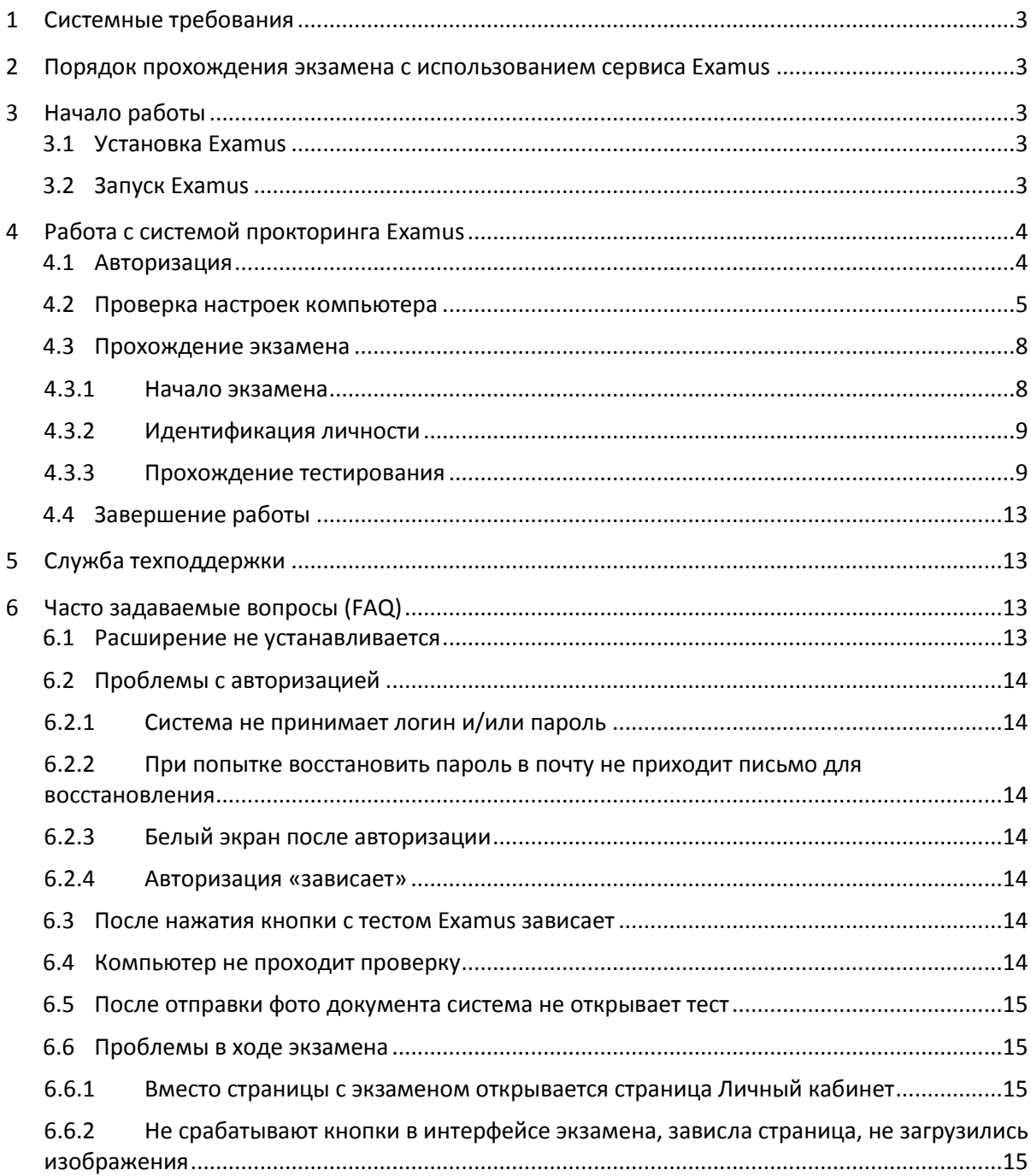

# <span id="page-2-0"></span>1 Системные требования

#### **Требования к ПК Пользователя:**

- 1. Стационарный личный компьютер или личный ноутбук.
- 2. Операционная система **Windows** (версии 7, 8, 8.1, 10) или **Mac OS X Yosemite** (версия 10.10) и выше.
- 3. Интернет-браузер **Google Chrome** последней на момент сдачи экзамена версии (для проверки и обновления версии браузера используйте ссылку [chrome://help/\)](chrome://help/).
- 4. Наличие исправной и включенной веб-камеры (включая встроенные в ноутбуки).
- 5. Наличие исправного и включенного микрофона (включая встроенные в ноутбуки).
- 6. Установленное расширение **Examus**.
- 7. Наличие стабильного интернет-соединения со скоростью передачи данных от Пользователя не ниже 1 Мбит/сек.

# <span id="page-2-1"></span>2 Порядок прохождения экзамена с использованием сервиса Examus

- Установите браузер **Google Chrome**;
- Установите расширение Examus;
- Авторизуйтесь в расширении и нажмите на кнопку **с названием теста**;
- Подтвердите Пользовательское соглашение;
- Пройдите проверку компьютера;
- Сфотографируйте свой документ и отправьте его на проверку;
- Пройдите тестирование.

## <span id="page-2-2"></span>3 Начало работы

### <span id="page-2-3"></span>3.1 Установка Examus

1. Откройте в браузере **Google Chrome** ссылку, представленную ниже (интернет-магазин Chrome):

<https://chrome.google.com/webstore/detail/examus/nimiflpndioioljbankkeinmoohhcafa>

Если ссылка открывается некорректно, скопируйте ее в адресную строку браузера.

#### 2. Нажмите кнопку **Установить**:

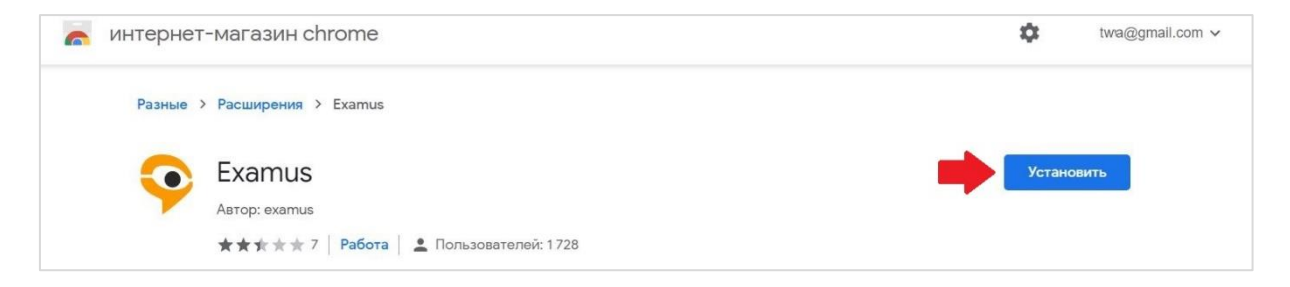

### <span id="page-2-4"></span>3.2 Запуск Examus

1. Запуск расширения осуществляется кликом по значку Examus в правом верхнем углу браузера Google Chrome:

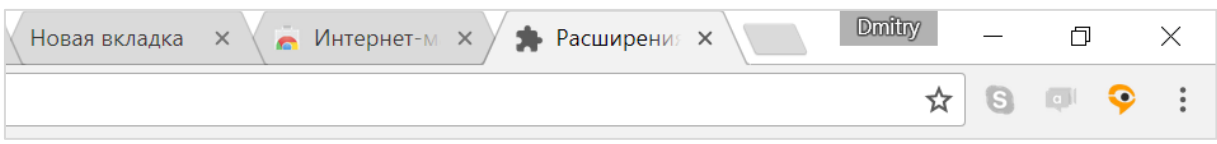

2. Если значка нет либо он неактивен, откройте ссылку, представленную [в пункте](#page-2-3) 3.1, и нажмите **Включить этот продукт**:

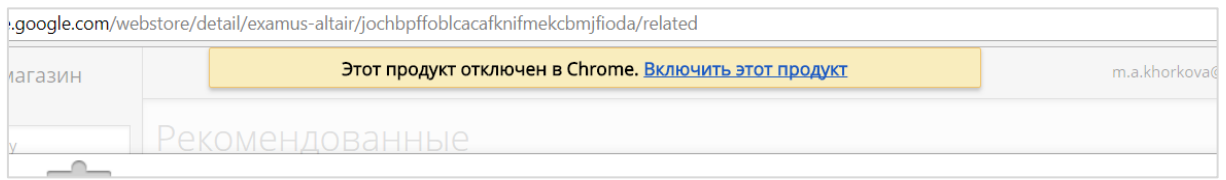

3. Список установленных расширений доступен по ссылке <chrome://extensions/>. Зайдите по этой ссылке и убедитесь, что расширение есть в списке установленных расширений и оно активно (включено):

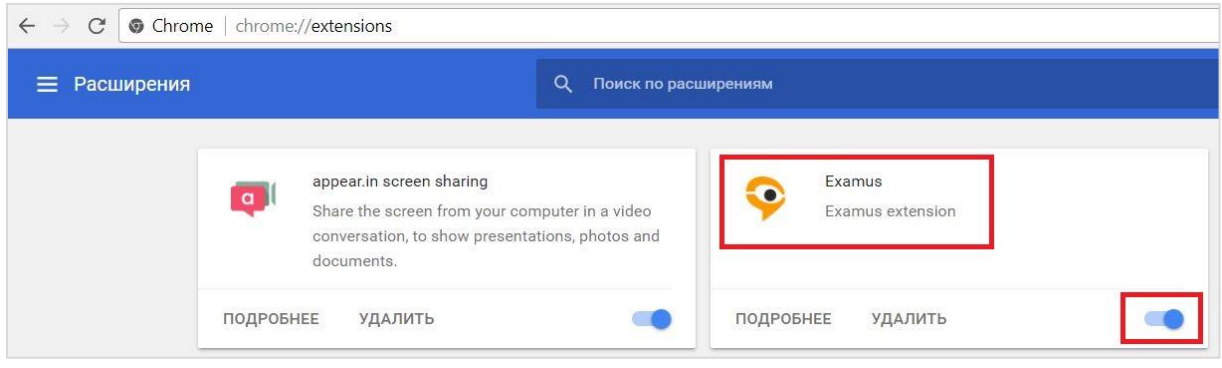

# <span id="page-3-0"></span>4 Работа с системой прокторинга Examus

### <span id="page-3-1"></span>4.1 Авторизация

1. Нажмите левой кнопкой мыши на значке Examus в строке расширений Google Chrome (верхний правый угол окна браузера).

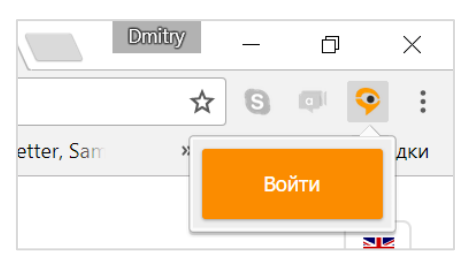

2. В открывшемся окне проверьте настройки своего языка (флажок в правом верхнем углу) и нажмите **кнопку Entrance Examination**.

**ВНИМАНИЕ!** Не используйте кнопку **Examus** для авторизации!

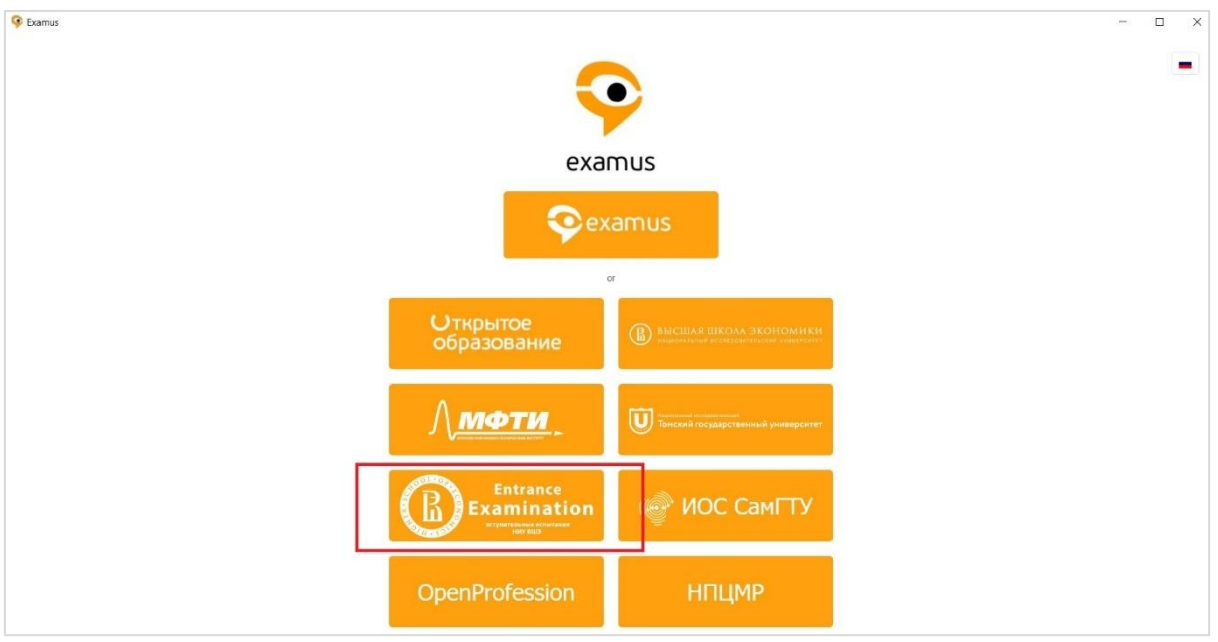

3. В открывшемся окне заполните поля со своим логином и паролем и нажмите **Вход** 

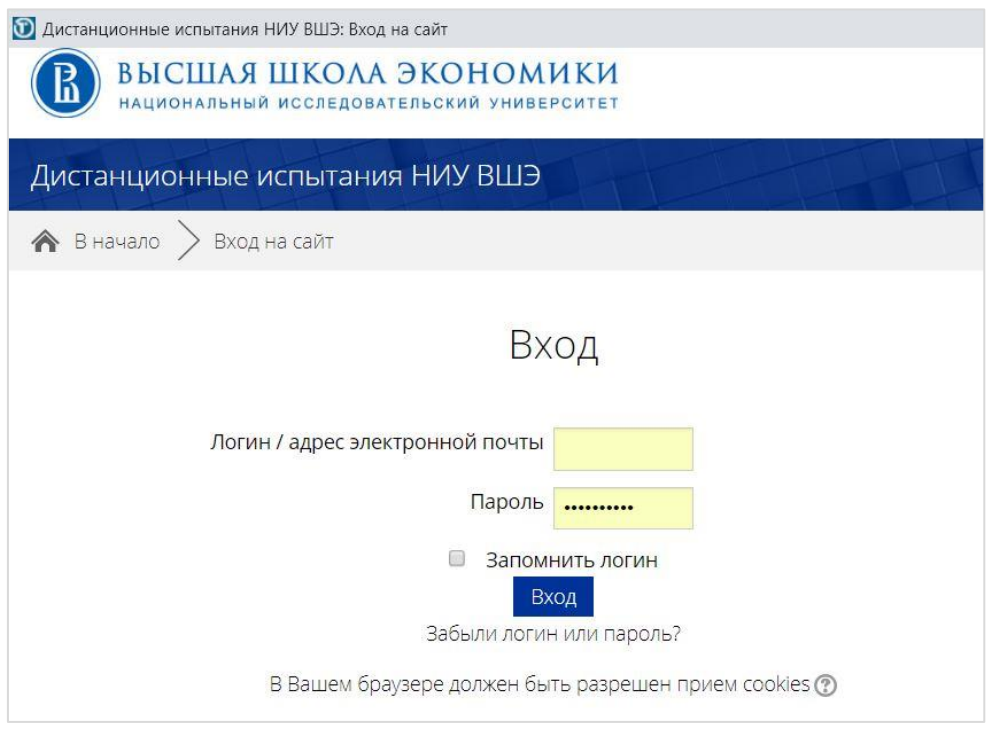

4. Система уведомит вас об успешной авторизации. Закройте это окно.

Если у вас возникли проблемы с авторизацией, посмотрите [эти рекомендации](#page-13-0).

### <span id="page-4-0"></span>4.2 Проверка настроек компьютера

**ВНИМАНИЕ!** Проверку настроек компьютера необходимо провести заранее (минимум за сутки до экзамена), чтобы в случае возникших проблем у вас было время для обращения в службу техподдержки и устранения неполадок.

Перед проведением проверки убедитесь, что камера и микрофон вашего устройства подключены, помещение достаточно освещено, объектив камеры не закрыт заглушкой.

1. Нажмите на значок Examus в строке расширений Google Chrome и затем нажмите кнопку **Проверка**:

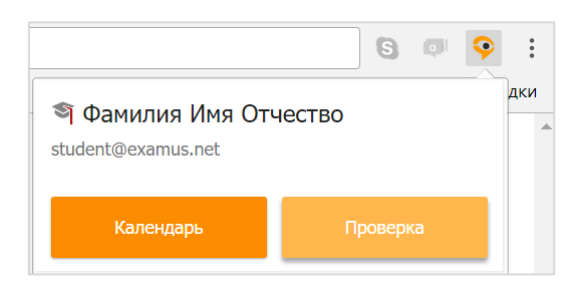

2. Во всплывающем окне запроса доступа к микрофону и камере нажмите **Разрешить**:

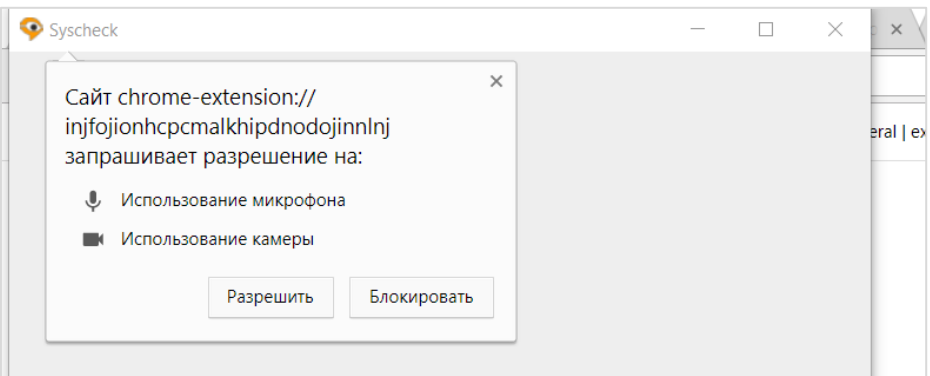

3. Во всплывающем окне запроса доступа к рабочему столу нажмите кнопку **Поделиться:**

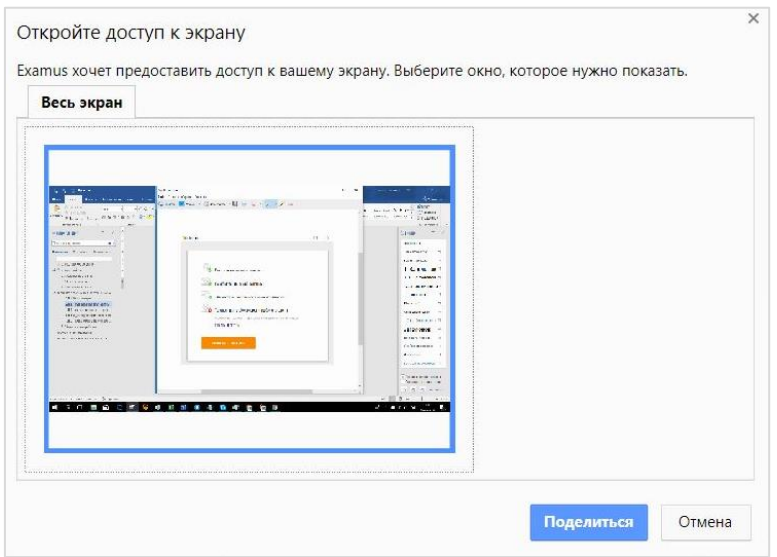

- 4. Дождитесь результатов процесса тестирования. При успешной проверке системы все значки должны быть помечены зелеными галочками. Нажмите кнопку **Закрыть окно.**
- 5. Если результат проверки негативный, вы увидите красный значок напротив одного или нескольких пунктов:

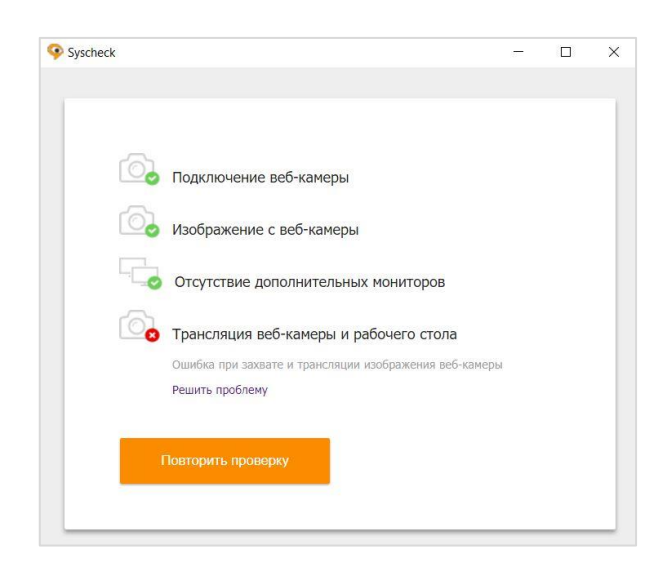

Напротив некоторых значков, в случае неуспешной проверки, вы можете увидеть специальные уведомления и инструкции, следуйте им, например:

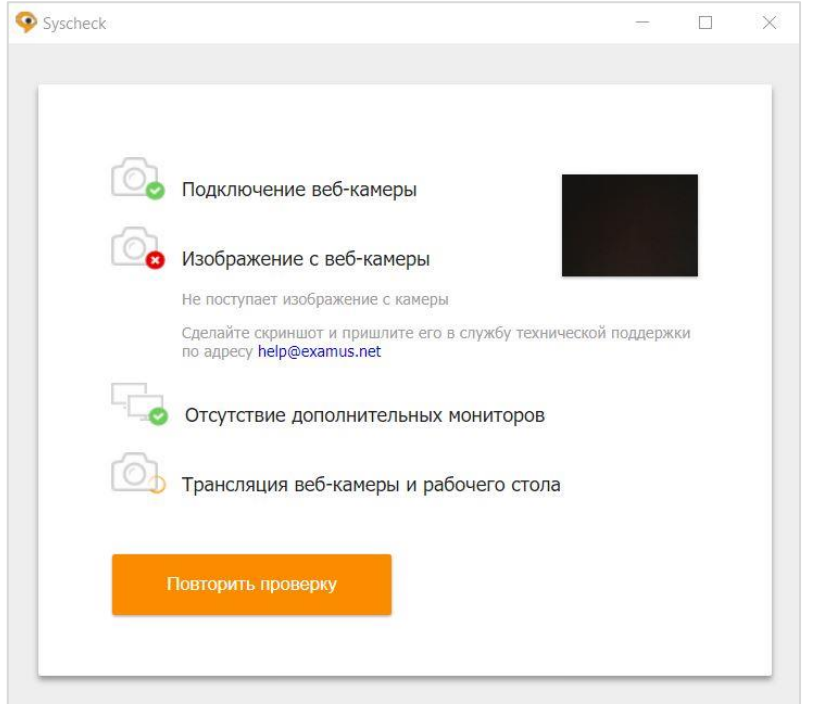

Для устранения неисправностей также воспользуйтесь [этими рекомендациями](#page-13-6).

- 6. После устранения неисправностей нажмите кнопку **Повторить проверку**.
- 7. Если по каким-то причинам тестирование длится более пяти минут и кнопка **Повторить проверку** недоступна, закройте окно Syscheck и начните проверку еще раз.
- 8. Если по каким-то причинам тестирование не прошло с первого раза, становится доступна кнопка **Повторить проверку**. Нажмите ее и начните проверку еще раз.
- 9. В случае если полоска прогресса проверки связи остановилась и сообщение об успешном или неуспешном прохождении проверки отсутствует, свяжитесь со службой технической поддержки по адресу [help@examus.net](mailto:help@examus.net)

### <span id="page-7-0"></span>4.3 Прохождение экзамена

#### <span id="page-7-1"></span>4.3.1 Начало экзамена

1. Перед экзаменом запустите расширение. Авторизуйтесь, если требуется, следуя рекомендациям в разделе [Авторизация](#page-3-1).

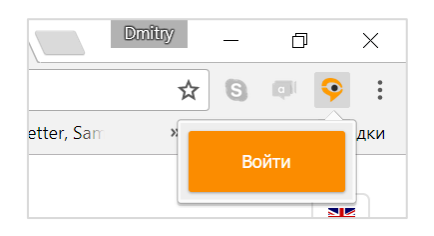

2. Нажмите левой кнопкой на значке расширения. Тест, доступный для сдачи, будет выделен оранжевым цветом. Если вы хотите пройти тестирование, нажмите **Начать**.

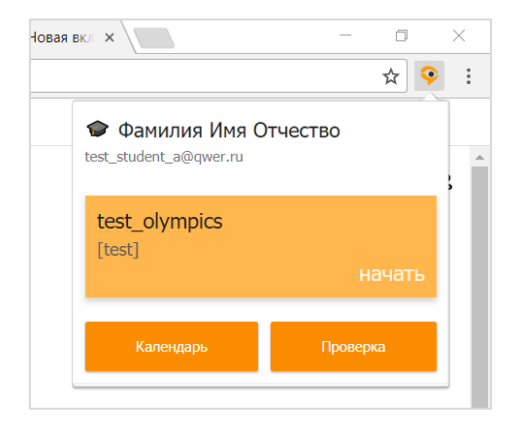

Если после нажатия кнопки **Начать** расширение зависает, воспользуйтес[ь этими](#page-13-5)  [рекомендациями](#page-13-5).

3. Далее следует прочитать порядок прохождения тестирования, требования к Пользователю, технические требования к оборудованию, подтвердить свое согласие с правилами проведения онлайн-тестирования и нажать кнопку **Продолжить**:

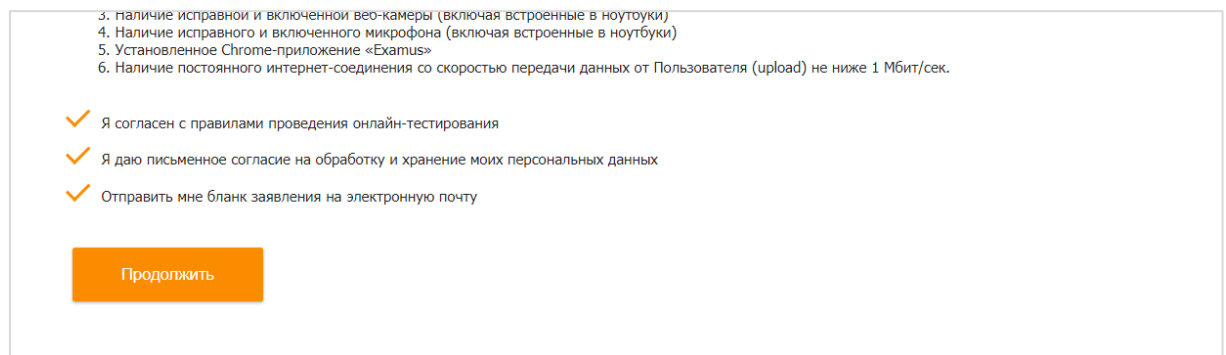

- 4. Далее откроется окно проверки настроек компьютера Syscheck, в котором вам будет предложен тот же процесс, что и при нажатии кнопки **Проверка** из диалогового окна расширения (см. [Проверка настроек компьютера](#page-4-0)).
- 5. После прохождения настройки компьютера нажмите кнопку **Продолжить**, и вы перейдете к окну идентификации личности.

### <span id="page-8-0"></span>4.3.2 Идентификация личности

1. В следующем окне поднесите к камере документ, который необходим для идентификации личности. Нажмите кнопку **Сфотографировать**.

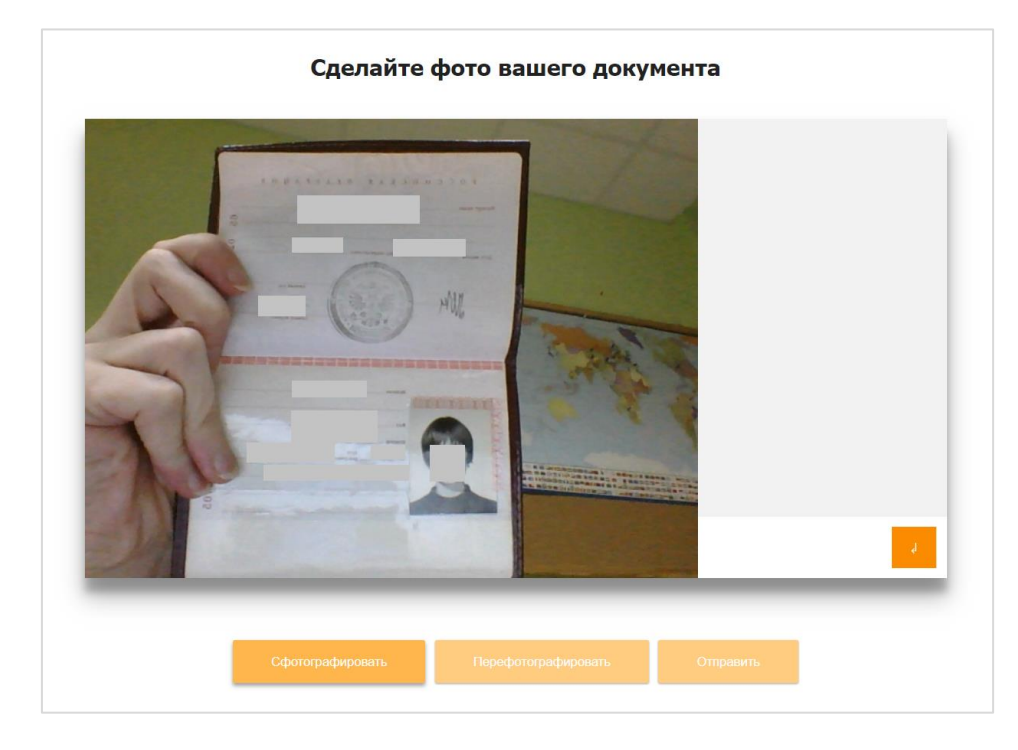

Если вы не видите кнопки **Сфотографировать**, **Перефотографировать** и **Отправить**, воспользуйтесь вертикальной прокруткой страницы.

- 2. Убедитесь, что данные документа читаются. В случае необходимости нажмите кнопку **Перефотографировать** и вернитесь к предыдущему пункту.
- 3. Нажмите кнопку **Отправить**.

**ВНИМАНИЕ!** Если после отправки фото документа более 5 минут система не переходит к окну с тестом, воспользуйтесь **[этими рекомендациями](#page-14-0).**

#### <span id="page-8-1"></span>4.3.3 Прохождение тестирования

- 1. После отправки документа вы можете приступить к началу тестирования.
- 2. Обязательно разрешите приложению доступ к рабочему столу, нажав кнопку **Поделиться**. В противном случае тест не состоится.

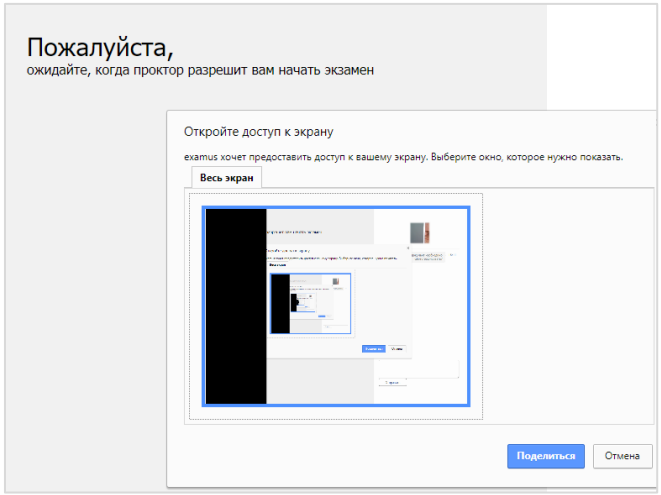

Автоматически открывается страница теста без открытия нового окна в приложении Examus. В правой части окна расположена информационная панель Examus:

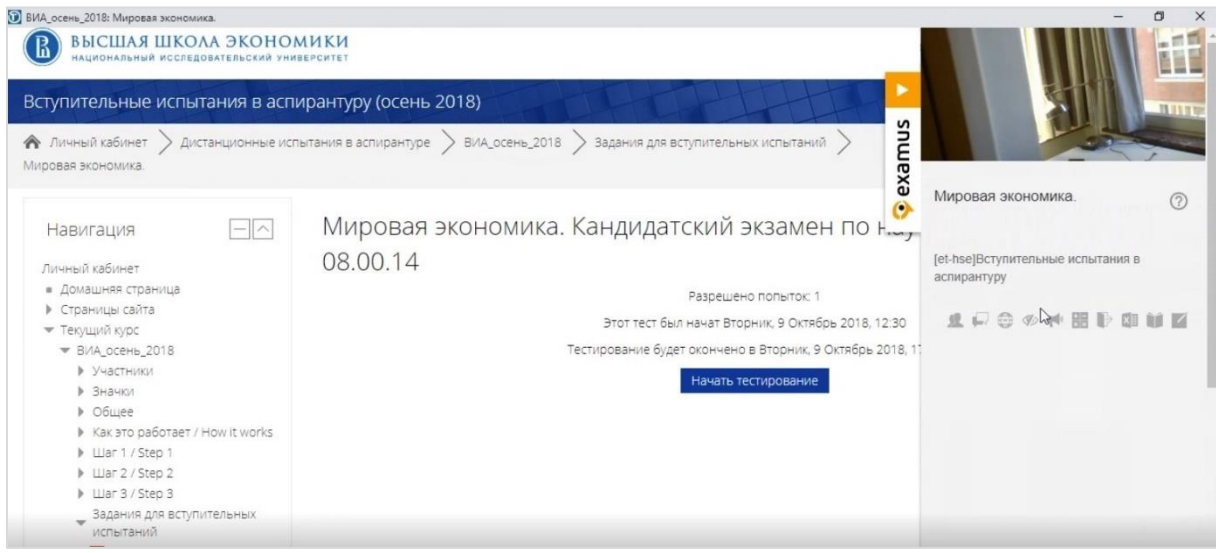

3. Если необходимо свернуть или развернуть информационную панель Examus, нажимайте на логотип со стрелкой слева от панели:

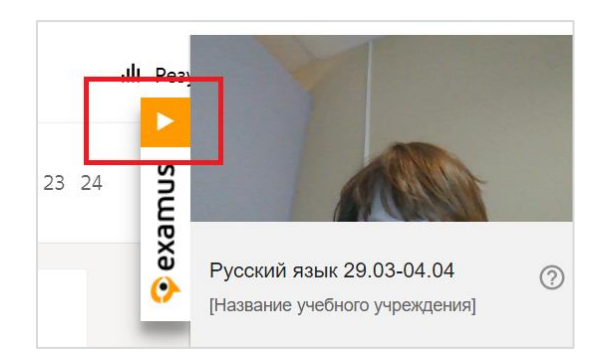

4. В левой верхней части, поверх окна с тестом вы увидите всплывающее окно с запросом на доступ к использованию микрофона и камеры. Нажмите кнопку **Разрешить**:

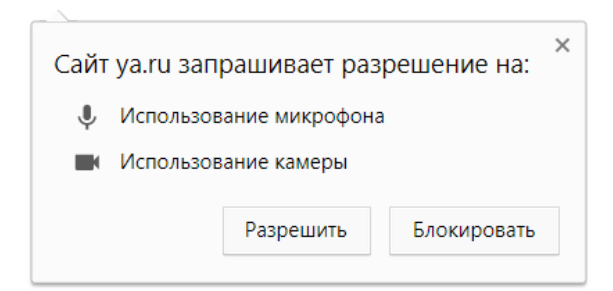

5. Активировать доступ к микрофону и камере также можно кликом по служебной надписи в информационной панели Examus:

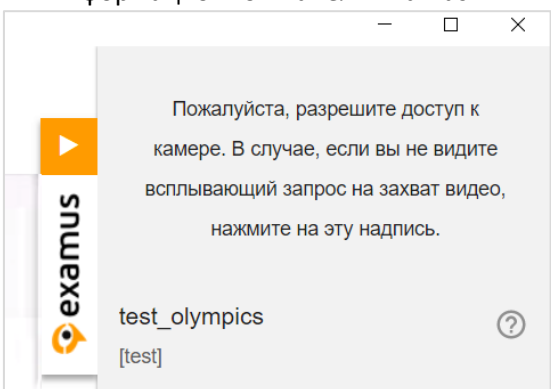

6. После предоставления доступа к камере ваше изображение появится в верхней части информационной панели Examus:

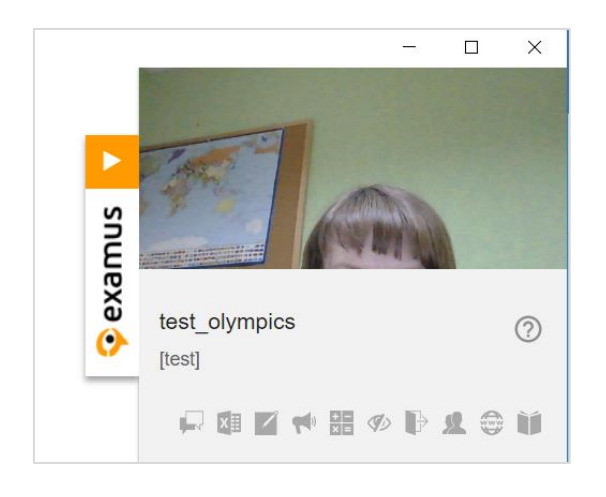

**ВАЖНО!** В течение всего экзамена необходимо находиться в кадре.

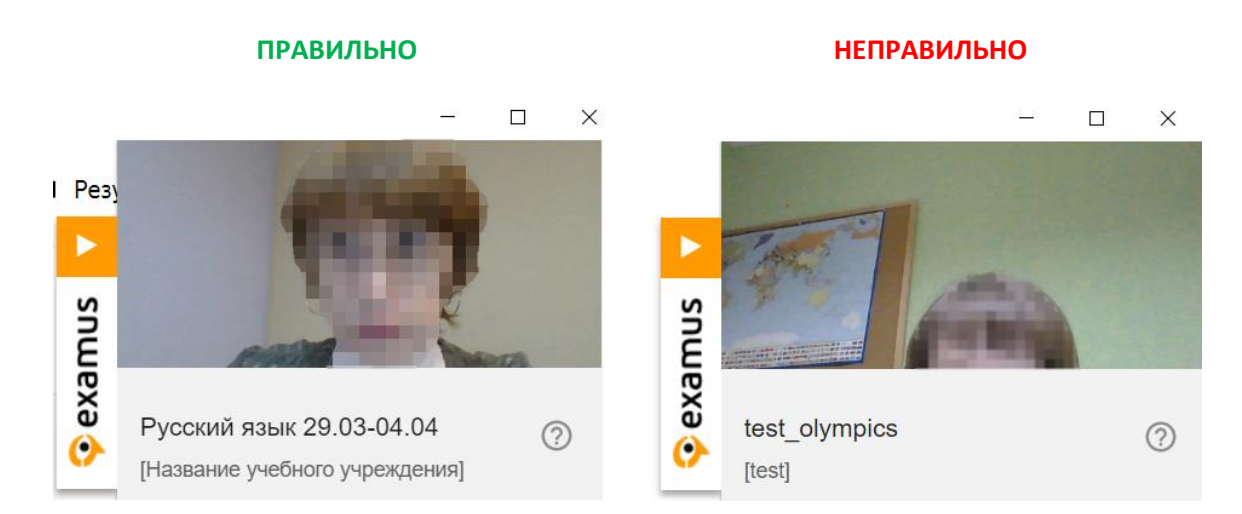

- 7. В окне с тестом нажмите кнопку **Начать тестирование** и приступайте к работе.
- 6. Обязательно обращайте внимание на таймер, отображающий время, оставшееся до конца экзамена:

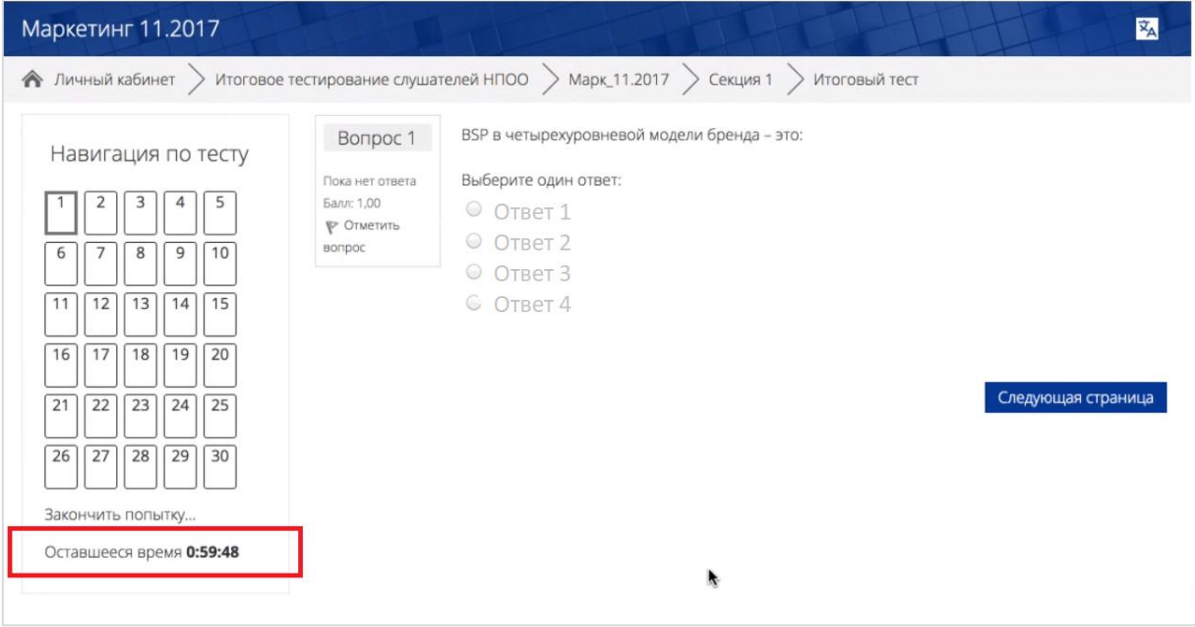

8. Если в ходе экзамена вы хотите вернуться к какому-то из вопросов теста, воспользуйтесь блоком навигации в левой части экрана:

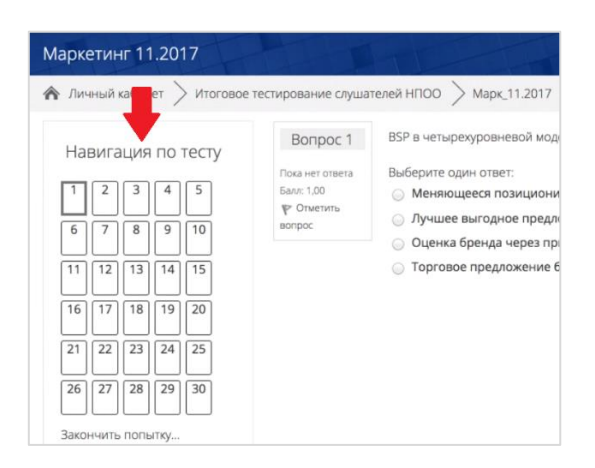

## <span id="page-12-0"></span>4.4 Завершение работы

1. Если вы уверены в своих ответах и готовы отправить их на проверку, нажмите кнопку **Закончить попытку**:

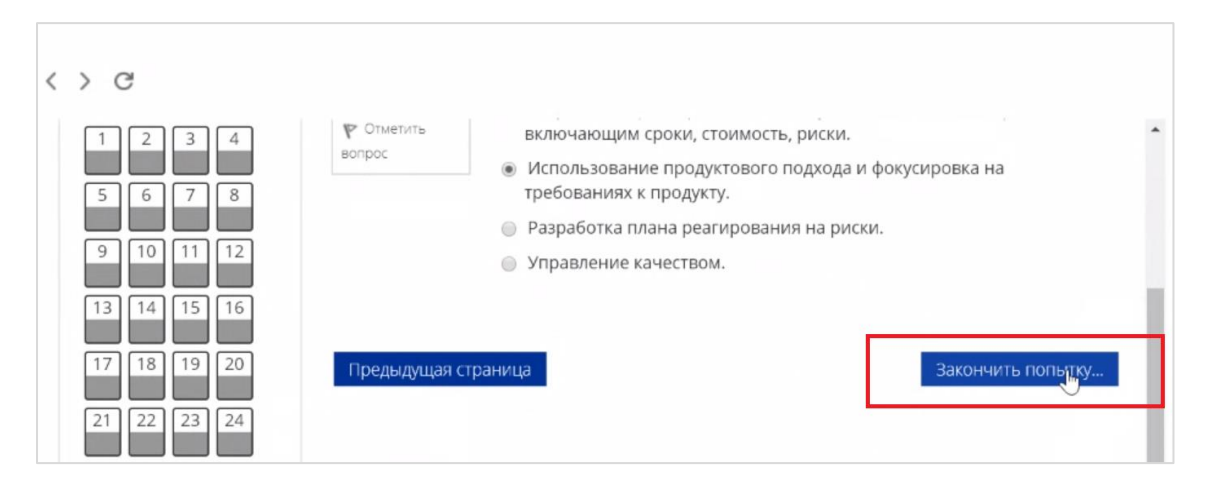

Вы увидите страницу с предварительными результатами тестирования. Набранный балл будет засчитан после финальной проверки процедуры экзамена проктором.

2. Закройте окно расширения Examus.

# <span id="page-12-1"></span>5 Служба техподдержки

Обо всех возникающих проблемах сообщайте в службу технической поддержки Examus по адресу [help@examus.net.](mailto:help@examus.net)

## <span id="page-12-2"></span>6 Часто задаваемые вопросы (FAQ)

### <span id="page-12-3"></span>6.1 Расширение не устанавливается

- 1. Проверьте, действительно ли ссылка на скачивание открыта в браузере **Google Chrome**, а не в других браузерах.
- 2. Cменить место для загрузки файлов на вашем компьютере

Инструкция: [https://support.google.com/chrome/answer/95759?hl=ru&ref\\_topic=7439636](https://support.google.com/chrome/answer/95759?hl=ru&ref_topic=7439636) (пункт «Как выбрать папку для скачивания файлов»). После смены папки для скачивания повторите установку расширения Examus.

3. Работать в режиме «инкогнито»

Инструкция: [https://support.google.com/chrome/answer/95464?hl=ru.](https://support.google.com/chrome/answer/95464?hl=ru) Перейдите в режим «инкогнито» и повторите установку расширения Examus.

4. Сменить пользователя в браузере Google Chrome

Создайте новый профиль или войдите в другой свой профиль в Google Chrome, следуя инструкции: [https://support.google.com/chrome/answer/2364824.](https://support.google.com/chrome/answer/2364824) Повторите установку расширения Examus.

### <span id="page-13-0"></span>6.2 Проблемы с авторизацией

### <span id="page-13-1"></span>6.2.1 Система не принимает логин и/или пароль

- 1. Закройте окно Examus и попробуйте авторизоваться на сайт https://et.hse.ru/ через браузер. Если авторизация не работает, воспользуйтесь системой сброса пароля на сайте.
- 2. Если авторизация на сайт через браузер срабатывает, убедитесь, что вы входите в Examus через кнопку Entrance Examination. Никогда не используйте кнопку Examus для авторизации!

#### <span id="page-13-2"></span>6.2.2 При попытке восстановить пароль в почту не приходит письмо для восстановления

Для восстановления учетных данных необходимо выйти из расширения Examus, открыть сайт https://et.hse.ru/ через браузер и воспользоваться формой восстановления пароля. После того, как вы восстановите пароль через сайт, можно вернуться к работе с расширением Examus.

#### <span id="page-13-3"></span>6.2.3 Белый экран после авторизации

Если после нажатия кнопки Entrance Examination вы видите белый экран, необходимо:

- 1. Обновить страницу (клавиша F5 на Windows, сочетание клавиш cmd+r на MacOS);
- 2. Если после обновления страницы ошибка сохраняется, закройте расширение, сделайте рестарт браузера Chrome (в адресной строке введите chrome://restart и клавишу Enter) и запустите расширение еще раз.

#### <span id="page-13-4"></span>6.2.4 Авторизация «зависает»

- 1. Не нажимайте клавишу Enter на клавиатуре после ввода логина и пароля, используйте синюю кнопку Вход;
- 2. Иногда для загрузки страницы требуется время, подождите немного, в процессе ожидания не нажимайте кнопку Вход повторно.

### <span id="page-13-5"></span>6.3 После нажатия кнопки с тестом Examus зависает

Если после нажатия кнопки с тестом вы видите серый экран и проблема сохраняется более 5 минут, сделайте рестарт браузера Chrome (в адресной строке введите chrome://restart и клавишу Enter) и затем снова войдите в тест. Если этот шаг не помог, перезагрузите компьютер.

Обязательно проверьте скорость своего интернет-соединения и постарайтесь улучшить ее (перезагрузите роутер, отключите от wi-fi лишние устройства, выключите программы, которые могут потреблять интернет-трафик).

### <span id="page-13-6"></span>6.4 Компьютер не проходит проверку

Для прохождения проверки попробуйте сделать следующее:

- Проверьте, что вы используете самую актуальную версию браузера Google Chrome. Для этого в адресной строке браузера введите адрес chrome://help и при необходимости обновите текущую версию.
- Проверьте версию операционной системы (ОС) своего компьютера. Для корректной

работы расширения требуется операционная система Windows 7, Windows 8, Windows 8.1, Windows 10 или Mac OS версии 10.10 или более новая;

- Несколько раз нажмите кнопку Повторить проверку, иногда проверка может проходить со второго или третьего раза;
- Проверка может не пройти, если в помещении недостаточная освещенность или объектив камеры закрыт заглушкой;
- На устройствах Lenovo работа камеры может блокироваться фирменным ПО Lenovo. Обратитесь в службу техподдержки help@examus.net для получения рекомендаций по настройке камеры;
- Для Windows 10: Убедитесь в параметрах Windows, что камера и микрофон на вашем компьютере включены и им разрешен доступ к приложениям (Параметры > Конфиденциальность > Камера, Параметры > Конфиденциальность > Микрофон). Проверить работоспособность камеры и микрофона и наличие трансляции с них сайтах https://www.onlinemictest.com/webcam-test/ МОЖНО на И https://www.onlinemictest.com/
- Убедитесь, что в настройках браузера Chrome приложению Examus разрешен доступ к камере chrome://settings/content/camera и микрофону chrome://settings/content/microphone. Приложение Examus должно быть в списке под заголовком «Разрешить» и должен отсутствовать в списке под заголовком «Блокировать».
- Проверьте, не запущены ли другие приложения, использующие видео-поток (Skype, Webcammax и др.). Для корректного завершения работы этих приложений, воспользуйтесь Диспетчером задач (нажмите Ctrl+Shift+Esc, выберите приложение и нажмите Снять задачу);
- Если Вы сдаете с использованием корпоративного ноутбука и/или интернетсоединения, уточните у системного администратора, не заблокирована ли передача трафика с камеры в настройках сети и/или устройства;
- Если указанные шаги не помогли, пройдите проверку по адресу https://test.webrtc.org/. Пришлите полный скриншот с результатами по адресу help@examus.net. При отправке обязательно указывайте свой e-mail, с которым вы зарегистрированы в системе сдачи экзаменов.

### <span id="page-14-0"></span>6.5 После отправки фото документа система не открывает тест

Если после отправки фото документа система более 5 минут не переходит к тесту (вы видите надпись «Фото отправлено, ожидайте указаний проктора»), перезагрузите компьютер.

ВНИМАНИЕ! Перезагрузку необходимо произвести в течение не более 4 минут.

### <span id="page-14-1"></span>6.6 Проблемы в ходе экзамена

#### <span id="page-14-2"></span>6.6.1 Вместо страницы с экзаменом открывается страница Личный кабинет

- 1. Убедитесь, что все обязательные поля в Личном кабинете заполнены (включая вложения файлов);
- 2. Закройте окно расширения и попробуйте авторизоваться повторно.

### <span id="page-14-3"></span>6.6.2 Не срабатывают кнопки в интерфейсе экзамена, зависла страница, не загрузились изображения

Если страница с тестом зависла или кнопки в интерфейсе теста («Сохранить», «Проверить» и т.д.) не реагируют на нажатие, перезагрузите страницу (клавиша F5 на Windows,

сочетание клавиш **cmd+r** на MacOS). Рекомендуем предварительно запомнить или записать свои ответы, так как они могут быть сброшены, если вы не сохраняли их ранее.

Если эти действия не помогли сделайте рестарт браузера Chrome (в адресной строке введите chrome://restart и клавишу Enter) и затем снова войдите в тест. Если этот шаг не помог, перезагрузите компьютер.

**ВНИМАНИЕ!** Эти действия необходимо произвести в течение не более 4 минут.